# MANUAL DE USUARIO

## "SISTEMA PLAN DE CONTINGENCIA"

**Elaborado por:** 

Dirección Técnica de Control del Espectro Radioeléctrico Dirección Técnica de Control de Servicios de Telecomunicaciones

Enero 2024

### **CONTENIDO**

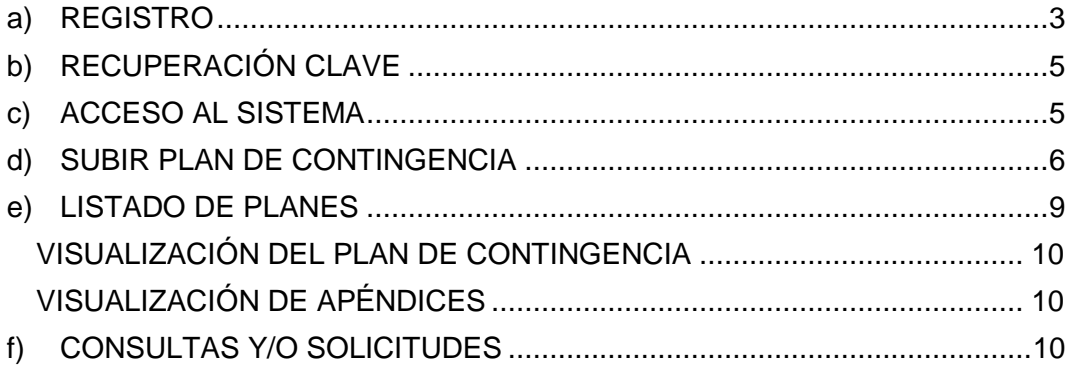

### **INTRODUCCIÓN**

El presente manual está elaborado de tal manera que el lector identifique en forma rápida y sencilla el tema que desea revisar. Se recomienda seguir el orden establecido en el índice para una mejor comprensión sobre el funcionamiento del sistema.

### <span id="page-2-0"></span>**a) REGISTRO**

En esta pantalla se deberá dar clic en Registrarse.

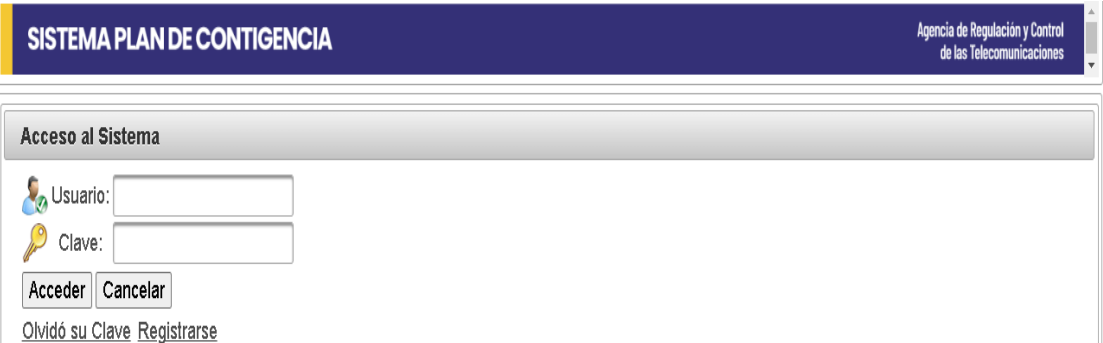

A continuación el sistema desplegará el siguiente formulario, una vez llenado el formulario se dará clic en el botón **.** Registrarse

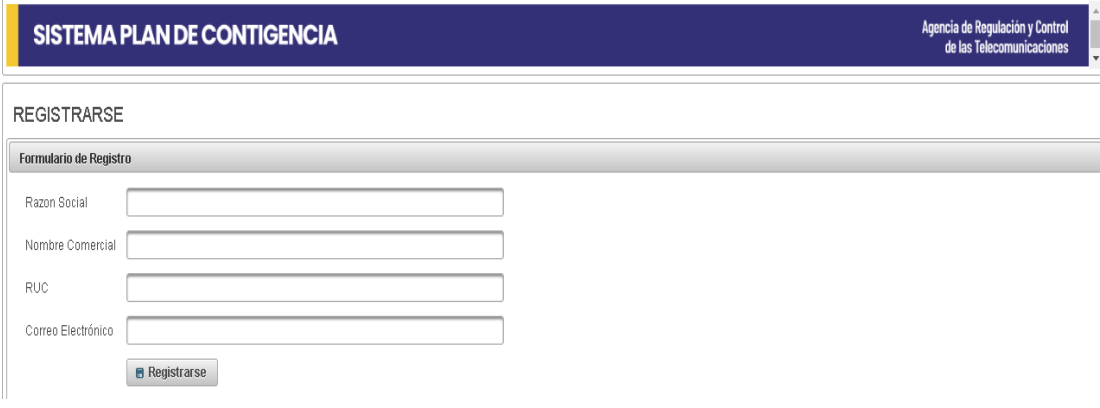

**Donde:** 

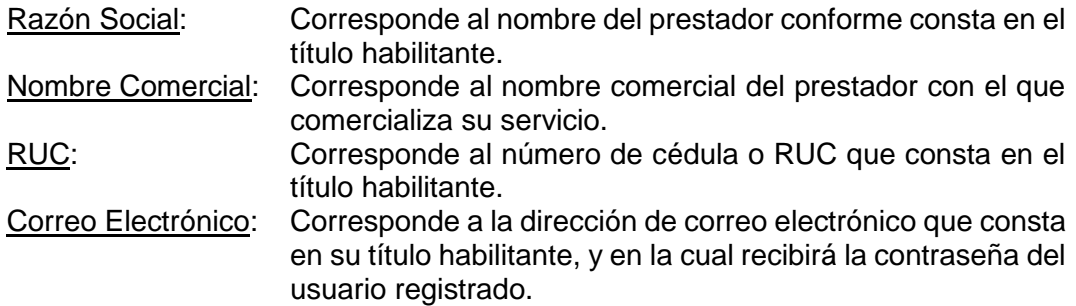

#### **Consideraciones a tomar en cuenta con respecto al registro del correo:**

- a. La dirección de correo electrónico debe ser válida
- b. La dirección de correo electrónico no deberá contener espacios en blanco al inicio, intermedio ni al final, ya que esto podría producir errores en el registro.
- c. Se debe asegurar que el buzón electrónico no se encuentre lleno, así como también, no se bloquee correos recibidos desde las cuentas establecidas para los servicios de:
	- Prestadores de servicios de Servicio Móvil Avanzado (SMA y OMV), Servicio de Telefonía Fija, Acceso a Internet,<br>Portadores, Troncalizados, Transporte Internacional, Portadores, Troncalizados, Transporte Internacional, Telecomunicaciones por Satélite, Audio y Video por Suscripción, Comunales y Valor Agregado [planes.contingencia@arcotel.gob.ec](mailto:planes.contingencia@arcotel.gob.ec)
	- Prestadores de servicios de Televisión Abierta y Radiodifusión Sonora [planes.contingenciaccde@arcotel.gob.ec](mailto:planes.contingenciaccde@arcotel.gob.ec)
- d. La clave para acceso al sistema se recibirá en el email registrado por lo que en caso de inconvenientes en su registro se deberá reportar a los correos:
	- [planes.contingencia@arcotel.gob.ec](mailto:planes.contingencia@arcotel.gob.ec) en el caso de que sea Prestador de servicios de Servicio Móvil Avanzado (SMA y OMV), Servicio de Telefonía Fija, Acceso a Internet, Portadores, Troncalizados, Transporte Internacional, Telecomunicaciones por Satélite, Audio y Video por Suscripción, Comunales y Valor Agregado.
	- [planes.contingenciaccde@arcotel.gob.ec](mailto:planes.contingenciaccde@arcotel.gob.ec) en el caso de que sea prestador de servicios de Televisión Abierta y Radiodifusión Sonora

### <span id="page-4-0"></span>**b) RECUPERACIÓN CLAVE**

Un usuario previamente registrado en esta pantalla podrá recuperar su clave para lo cual se dará clic en Olvidó su Clave

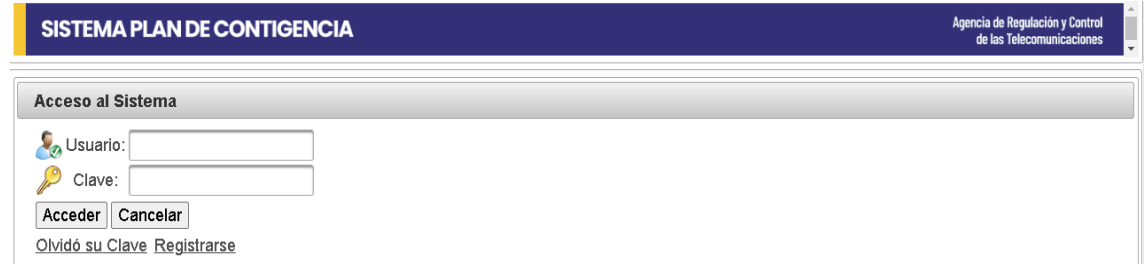

Se desplegará la siguiente pantalla, se ingresará el número de RUC o cédula con el que se registró el usuario y se dará clic en el botón **Recuperar clave** 

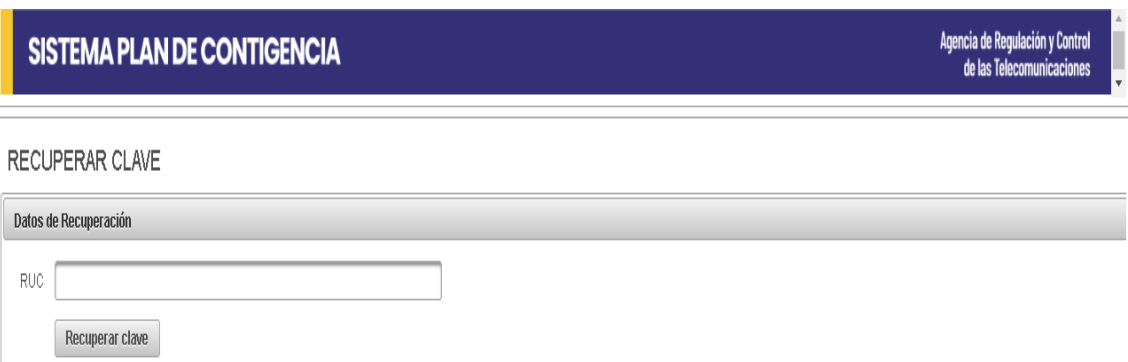

La nueva clave será remitida a la dirección de correo electrónico registrada.

### <span id="page-4-1"></span>**c) ACCESO AL SISTEMA**

En esta pantalla se solicita: el nombre del usuario y su clave. Después de haber ingresado los datos del usuario es necesario y presionar el botón Acceder, a continuación se desplegará la pantalla principal del programa.

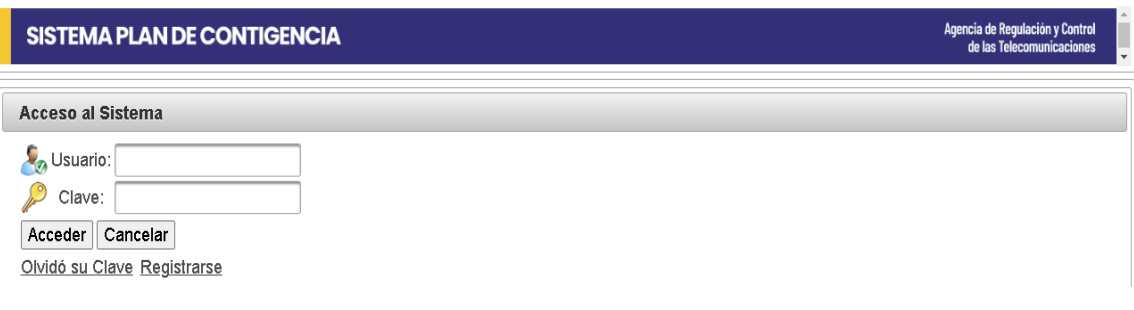

### <span id="page-5-0"></span>**d) SUBIR PLAN DE CONTINGENCIA**

En esta pantalla deberá dar clic en el menú <sup>\*Plan Contingencia</sup>

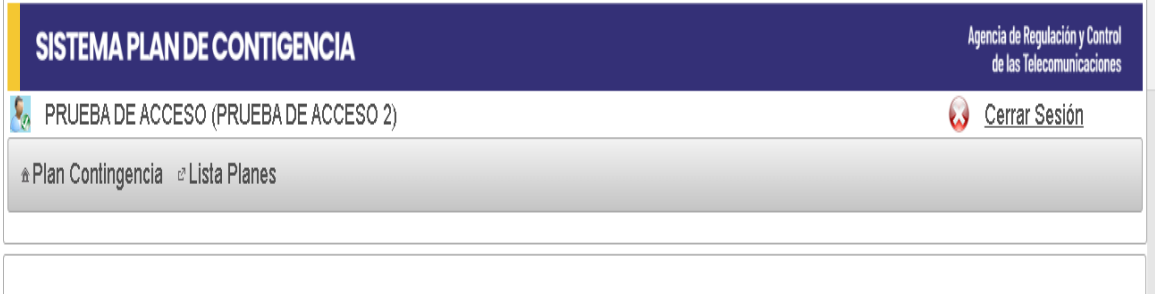

A continuación el sistema desplegará el formulario para la subida de información, después de haber llenado el formulario se deberá dar clic en el botón **e** siguiente.

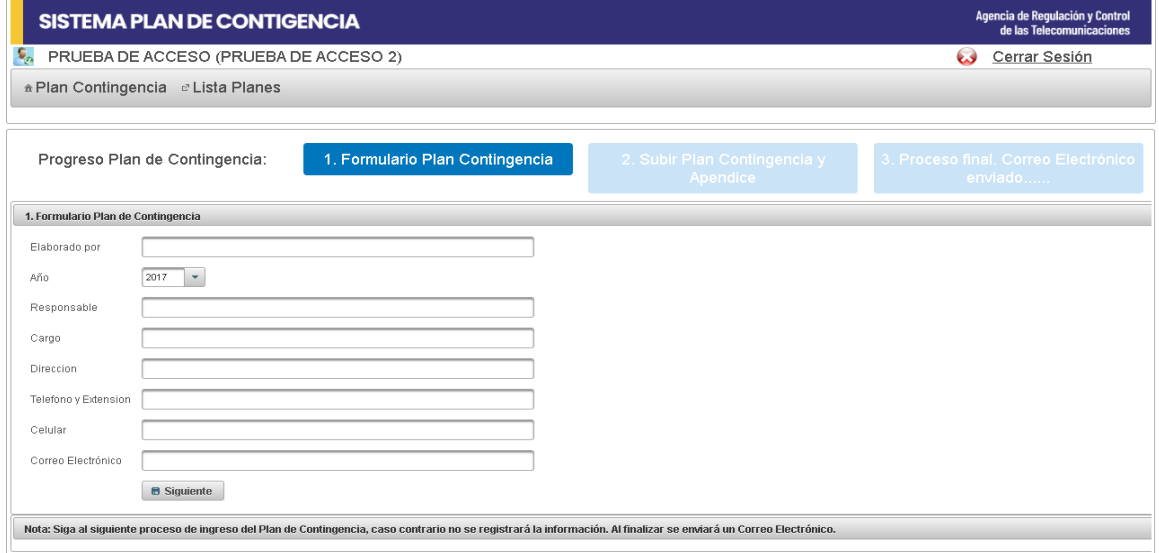

#### **Donde:**

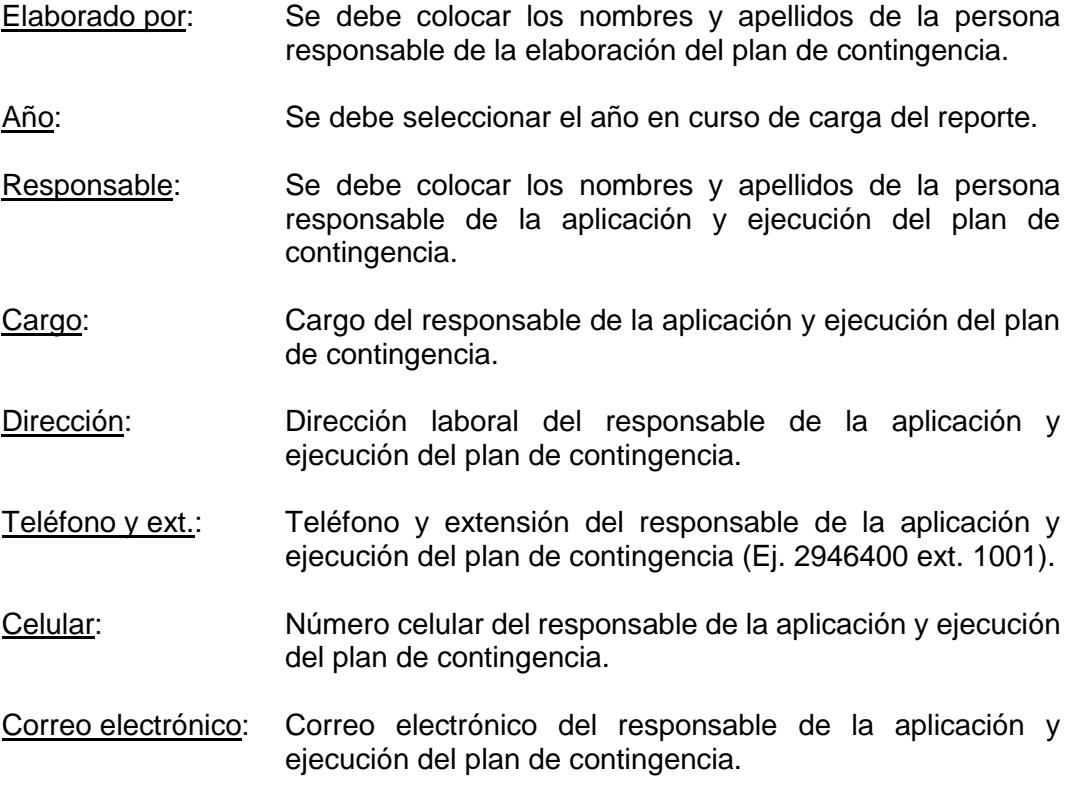

A continuación el sistema desplegará la siguiente pantalla donde se deberá cargar el archivo de plan de contingencia y los apéndices, para cargar el archivo plan de contingencia se deberá dar clic en el botón  $F$  seleccionar una vez seleccionado se deberá dar clic en el botón <sup>+ Adjuntar</sup>, se deberá hacer lo mismo para cargar el archivo de apéndices.

Una vez cargado los archivos se deberá dar clic en el botón **e** siguiente

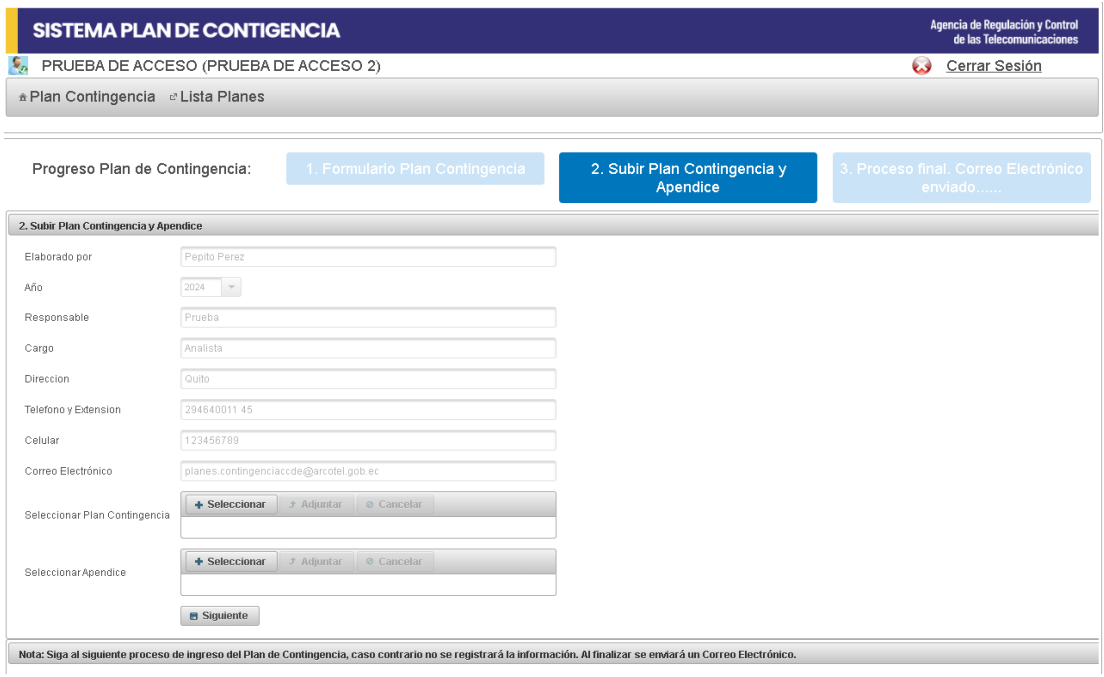

#### **Donde:**

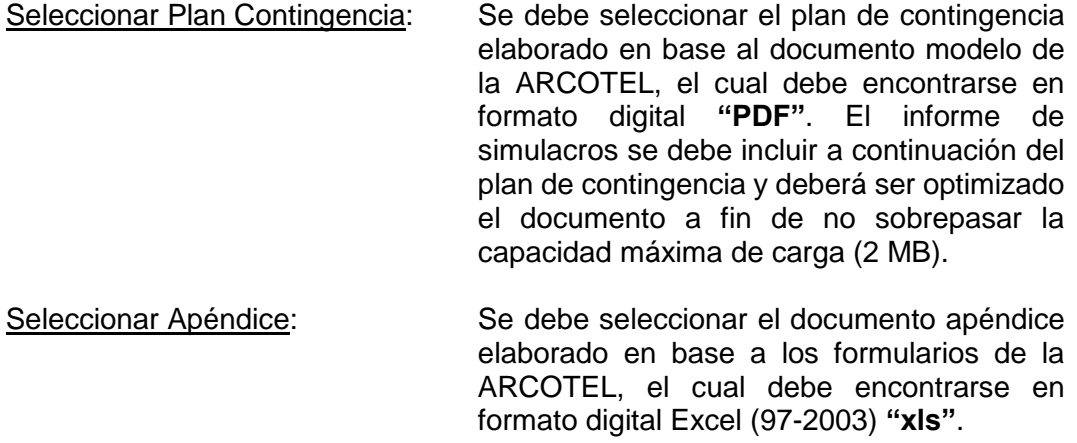

Tamaño máximo de archivos para la carga: 2 MB

En la siguiente pantalla se desplegará un mensaje de confirmación de la carga del Plan de contingencia, se deberá confirmar la recepción del correo y dar clic en el botón **B** Finalizar

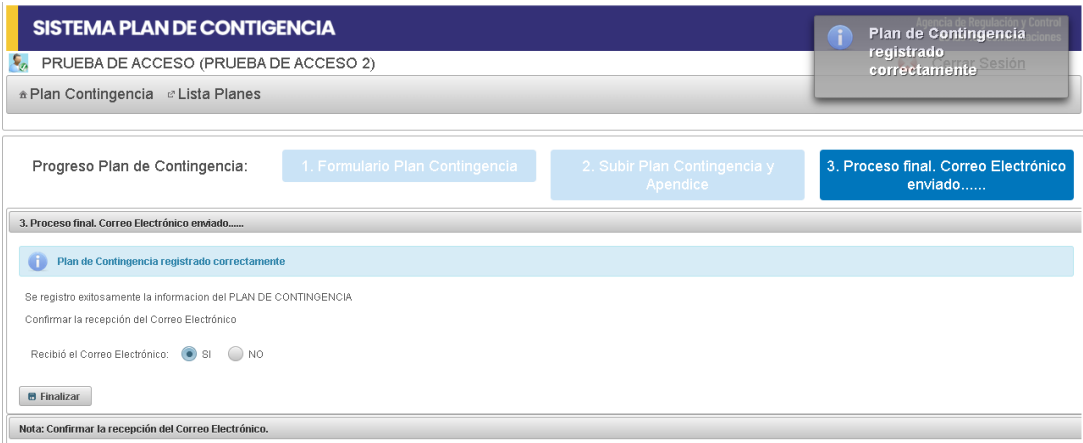

### **e) LISTADO DE PLANES**

<span id="page-8-0"></span>Una vez ingresado al sistema se deberá dar clic en el menú<sup>e Lista Planes</sup>

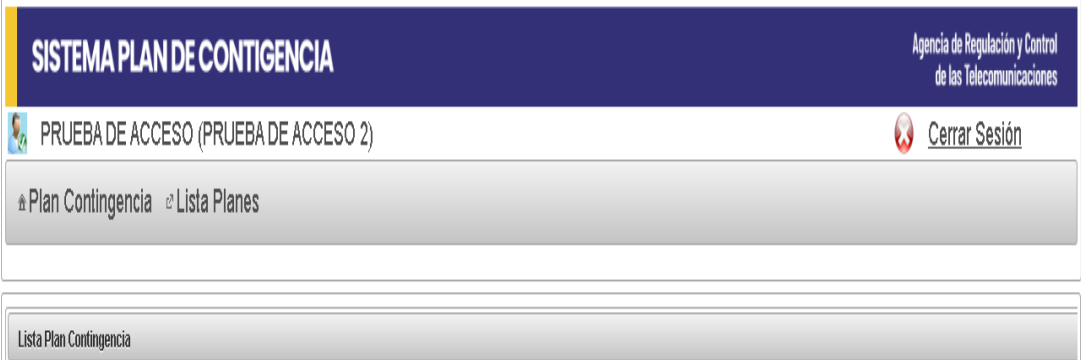

A continuación, se mostrará todos los planes que se han subido, se puede realizar una búsqueda por cualquiera de los siguientes campos: ELABORADO, AÑO, RESPONSABLE, CARGO, DIRECCIÓN, TELÉFONO, CELULAR, CORREO ELECTRÓNICO y FECHA DE REGISTRO.

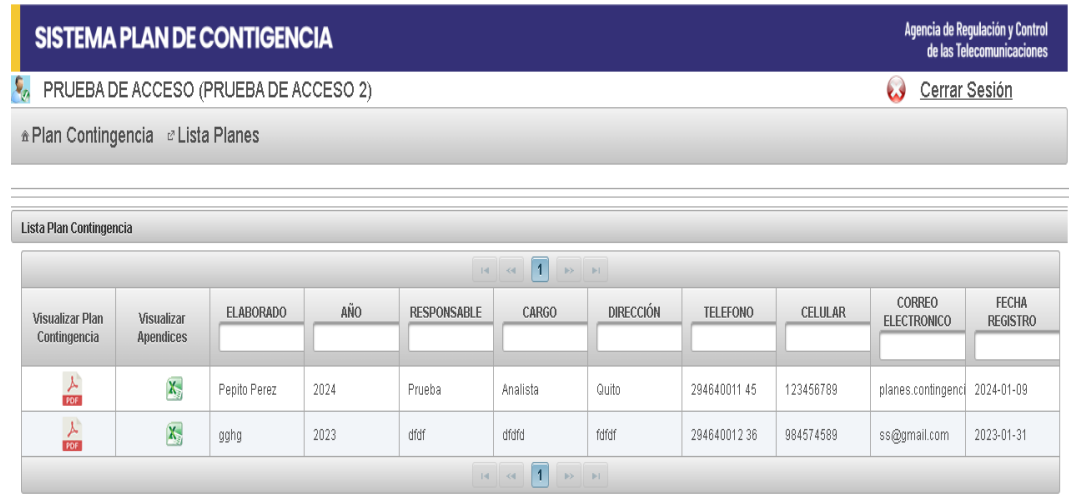

#### <span id="page-9-0"></span>VISUALIZACIÓN DEL PLAN DE CONTINGENCIA

Para visualizar el plan de contingencia se deberá dar clic en

#### <span id="page-9-1"></span>VISUALIZACIÓN DE APÉNDICES

Para visualizar los apéndices se deberá dar clic en **X** 

### <span id="page-9-2"></span>**f) CONSULTAS Y/O SOLICITUDES**

En caso de requerir aclaraciones y consultas con relación a la carga del plan de contingencia o de presentarse un error en el registro o carga de archivos se lo deberá reportar a los siguientes correos electrónicos:

- Prestadores de servicios de Servicio Móvil Avanzado (SMA y OMV), Servicio de Telefonía Fija, Acceso a Internet, Portadores, Troncalizados, Transporte Internacional, Telecomunicaciones por Satélite, Audio y Video por Suscripción, Comunales y Valor Agregado [planes.contingencia@arcotel.gob.ec](mailto:planes.contingencia@arcotel.gob.ec)
- Prestadores de servicios de Televisión Abierta y Radiodifusión Sonora [planes.contingenciaccde@arcotel.gob.ec](mailto:planes.contingenciaccde@arcotel.gob.ec)